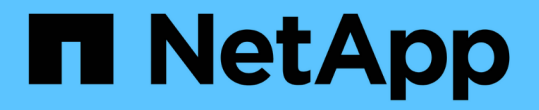

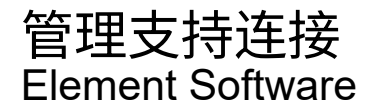

NetApp January 15, 2024

This PDF was generated from https://docs.netapp.com/zh-cn/element-software-123/mnode/task\_mnode\_enable\_remote\_support\_connections.html on January 15, 2024. Always check docs.netapp.com for the latest.

# 目录

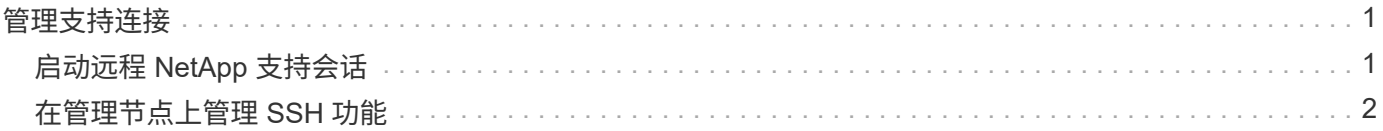

# <span id="page-2-0"></span>管理支持连接

## <span id="page-2-1"></span>启动远程 **NetApp** 支持会话

如果您需要 SolidFire 全闪存存储系统的技术支持, NetApp 支持部门可以远程连接到您的 系统。要启动会话并获得远程访问, NetApp 支持部门可以与您的环境建立反向安全 Shell ( SSH )连接。

您可以与 NetApp 支持部门为 SSH 反向通道连接打开 TCP 端口。通过此连接, NetApp 支持部门可以登录到您 的管理节点。

开始之前

- 对于管理服务 2.18 及更高版本,默认情况下,管理节点上的远程访问功能处于禁用状态。要启用远程访问 功能,请参见 ["](https://docs.netapp.com/us-en/element-software/mnode/task_mnode_ssh_management.html)[在管理节点上管理](https://docs.netapp.com/us-en/element-software/mnode/task_mnode_ssh_management.html) [SSH](https://docs.netapp.com/us-en/element-software/mnode/task_mnode_ssh_management.html) [功能](https://docs.netapp.com/us-en/element-software/mnode/task_mnode_ssh_management.html)["](https://docs.netapp.com/us-en/element-software/mnode/task_mnode_ssh_management.html)。
- 如果您的管理节点位于代理服务器之后,则 sshd.config 文件中需要以下 TCP 端口:

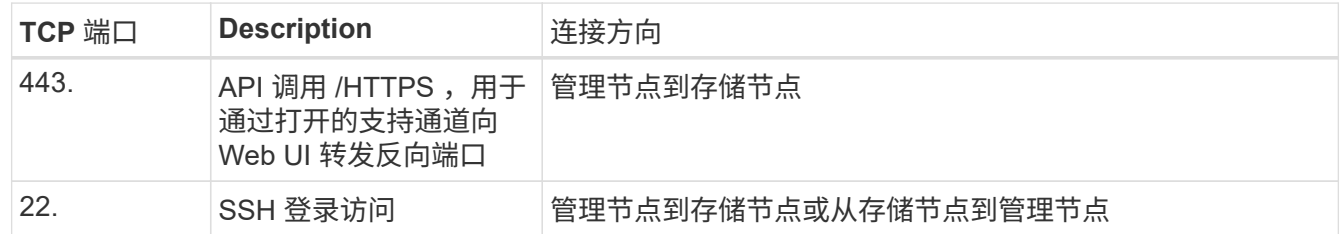

步骤

- 登录到管理节点并打开终端会话。
- 在提示符处,输入以下内容:

rst -r sfsupport.solidfire.com -u element -p <port number>

• 要关闭远程支持通道,请输入以下内容:

rst -killall

• (可选)禁用 ["](https://docs.netapp.com/us-en/element-software/mnode/task_mnode_ssh_management.html)[远程访问功能](https://docs.netapp.com/us-en/element-software/mnode/task_mnode_ssh_management.html)["](https://docs.netapp.com/us-en/element-software/mnode/task_mnode_ssh_management.html) 再次重申。

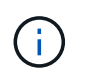

如果不禁用SSH、则它在管理节点上保持启用状态。启用了 SSH 的配置会通过更新和升级在 管理节点上持续存在,直到手动禁用为止。

### 了解更多信息

- ["](https://docs.netapp.com/us-en/vcp/index.html)[适用于](https://docs.netapp.com/us-en/vcp/index.html) [vCenter Server](https://docs.netapp.com/us-en/vcp/index.html) [的](https://docs.netapp.com/us-en/vcp/index.html) [NetApp Element](https://docs.netapp.com/us-en/vcp/index.html) [插件](https://docs.netapp.com/us-en/vcp/index.html)["](https://docs.netapp.com/us-en/vcp/index.html)
- ["SolidFire](https://docs.netapp.com/us-en/element-software/index.html) [和](https://docs.netapp.com/us-en/element-software/index.html) [Element](https://docs.netapp.com/us-en/element-software/index.html) [软件文档](https://docs.netapp.com/us-en/element-software/index.html)["](https://docs.netapp.com/us-en/element-software/index.html)

## <span id="page-3-0"></span>在管理节点上管理 **SSH** 功能

您可以使用 REST API 在管理节点( mNode )上禁用,重新启用或确定 SSH 功能的状 态。提供的 SSH 功能 ["NetApp](#page-2-1) [支持远程支持通道\(](#page-2-1) [RST](#page-2-1) [\)会话访问](#page-2-1)["](#page-2-1) 默认情况下,在运 行管理服务 2.18 或更高版本的管理节点上处于禁用状态。

从管理服务2.20.69开始、您可以使用NetApp Hybrid Cloud Control UI在管理节点上启用和禁用SSH功能。

您需要的内容

- \* NetApp Hybrid Cloud Control权限\*: 您拥有管理员权限。
- \* 集群管理员权限 \* : 您对存储集群拥有管理员权限。
- \* Element 软件 \*: 集群运行的是 NetApp Element 软件 11.3 或更高版本。
- \* 管理节点 \* : 您已部署运行 11.3 或更高版本的管理节点。
- 管理服务更新:
	- 要使用NetApp Hybrid Cloud Control UI、您已更新 ["](https://mysupport.netapp.com/site/products/all/details/mgmtservices/downloads-tab)[管理服务包](https://mysupport.netapp.com/site/products/all/details/mgmtservices/downloads-tab)["](https://mysupport.netapp.com/site/products/all/details/mgmtservices/downloads-tab) 升级到版本2.20.69或更高版本。
	- 要使用REST API UI、您已更新 ["](https://mysupport.netapp.com/site/products/all/details/mgmtservices/downloads-tab)[管理服务包](https://mysupport.netapp.com/site/products/all/details/mgmtservices/downloads-tab)["](https://mysupport.netapp.com/site/products/all/details/mgmtservices/downloads-tab) 到 2.17 版。

选项

• [使用](#page-3-1)[NetApp Hybrid Cloud Control UI](#page-3-1)[在管理节点上禁用或启用](#page-3-1)[SSH](#page-3-1)[功能](#page-3-1)

之后,您可以执行以下任一任务 ["](https://docs.netapp.com/zh-cn/element-software-123/mnode/task_mnode_api_get_authorizationtouse.html)[身份验证](https://docs.netapp.com/zh-cn/element-software-123/mnode/task_mnode_api_get_authorizationtouse.html)["](https://docs.netapp.com/zh-cn/element-software-123/mnode/task_mnode_api_get_authorizationtouse.html):

- [使用](#page-3-2)[API](#page-3-2)[在管理节点上禁用或启用](#page-3-2)[SSH](#page-3-2)[功能](#page-3-2)
- [使用](#page-4-0)[API](#page-4-0)[确定管理节点上](#page-4-0)[SSH](#page-4-0)[功能的状态](#page-4-0)

## <span id="page-3-1"></span>使用**NetApp Hybrid Cloud Control UI**在管理节点上禁用或启用**SSH**功能

您可以在管理节点上禁用或重新启用 SSH 功能。提供的 SSH 功能 ["NetApp](#page-2-1) [支持远程支持通道\(](#page-2-1) [RST](#page-2-1) [\)会话访](#page-2-1) [问](#page-2-1)["](#page-2-1) 默认情况下,在运行管理服务 2.18 或更高版本的管理节点上处于禁用状态。禁用 SSH 不会终止或断开与管 理节点的现有 SSH 客户端会话。如果您禁用SSH并选择稍后重新启用它、则可以使用NetApp Hybrid Cloud Control UI执行此操作。

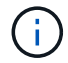

要使用SSH为存储集群启用或禁用支持访问、必须使用 ["Element UI](https://docs.netapp.com/zh-cn/element-software-123/storage/task_system_manage_cluster_enable_and_disable_support_access.html)[集群设置页面](https://docs.netapp.com/zh-cn/element-software-123/storage/task_system_manage_cluster_enable_and_disable_support_access.html)["](https://docs.netapp.com/zh-cn/element-software-123/storage/task_system_manage_cluster_enable_and_disable_support_access.html)。

步骤

- 1. 从信息板中,选择右上角的选项菜单,然后选择 \* 配置 \* 。
- 2. 在\*管理节点的支持访问\*屏幕中、切换交换机以启用管理节点SSH。
- 3. 完成故障排除后、在\*管理节点的支持访问\*屏幕中、切换交换机以禁用管理节点SSH。

## <span id="page-3-2"></span>使用**API**在管理节点上禁用或启用**SSH**功能

您可以在管理节点上禁用或重新启用 SSH 功能。提供的 SSH 功能 ["NetApp](#page-2-1) 支持远程支持通道 ( [RST](#page-2-1) ) 会话访 [问](#page-2-1)["](#page-2-1) 默认情况下,在运行管理服务 2.18 或更高版本的管理节点上处于禁用状态。禁用 SSH 不会终止或断开与管 理节点的现有 SSH 客户端会话。如果禁用 SSH 并选择稍后重新启用它,则可以使用同一 API 来执行此操作。

**API** 命令

对于管理服务 2.18 或更高版本:

```
curl -k -X PUT
"https://<<ManagementNodeIP>/mnode/2/settings/ssh?enabled=<false/true>" -H
"accept: application/json" -H "Authorization: Bearer ${TOKEN}"
```
对于管理服务 2.17 或更早版本:

curl -X PUT "https://<ManagementNodeIP>/mnode/settings/ssh?enabled=<false/true>" -H "accept: application/json" -H "Authorization: Bearer \${TOKEN}"

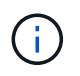

您可以找到 API 命令使用的承载 ` \$ { token } ` ["](https://docs.netapp.com/zh-cn/element-software-123/mnode/task_mnode_api_get_authorizationtouse.html)[授权](https://docs.netapp.com/zh-cn/element-software-123/mnode/task_mnode_api_get_authorizationtouse.html)["](https://docs.netapp.com/zh-cn/element-software-123/mnode/task_mnode_api_get_authorizationtouse.html)。承载 ` \$ { token } ` 位于 cURL 响应 中。

#### **REST API UI** 步骤

1. 输入管理节点 IP 地址并后跟 ` /mnode/` 来访问管理节点 API 服务的 REST API UI :

https://<ManagementNodeIP>/mnode/

- 2. 选择 \* 授权 \* 并完成以下操作:
	- a. 输入集群用户名和密码。
	- b. 输入客户端 ID mnode-client 。
	- c. 选择 \* 授权 \* 以开始会话。
	- d. 关闭窗口。
- 3. 从 REST API UI 中,选择 \* PUT settings /ssh\* 。
	- a. 选择 \* 试用 \* 。
	- b. 将 \* 已启用 \* 参数设置为 false 以禁用 SSH, 或将 true 以重新启用先前已禁用的 SSH 功能。
	- c. 选择 \* 执行 \* 。

### <span id="page-4-0"></span>使用**API**确定管理节点上**SSH**功能的状态

您可以使用管理节点服务 API 确定是否在管理节点上启用了 SSH 功能。在运行管理服务 2.18 或更高版本的管 理节点上, SSH 默认处于禁用状态。

#### **API** 命令

对于管理服务 2.18 或更高版本:

```
curl -k -X PUT
"https://<<ManagementNodeIP>/mnode/2/settings/ssh?enabled=<false/true>" -H
"accept: application/json" -H "Authorization: Bearer ${TOKEN}"
```
对于管理服务 2.17 或更早版本:

```
curl -X PUT
"https://<ManagementNodeIP>/mnode/settings/ssh?enabled=<false/true>" -H
"accept: application/json" -H "Authorization: Bearer ${TOKEN}"
```
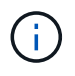

您可以找到 API 命令使用的承载 ` \$ { token }` ["](https://docs.netapp.com/zh-cn/element-software-123/mnode/task_mnode_api_get_authorizationtouse.html)[授权](https://docs.netapp.com/zh-cn/element-software-123/mnode/task_mnode_api_get_authorizationtouse.html)["](https://docs.netapp.com/zh-cn/element-software-123/mnode/task_mnode_api_get_authorizationtouse.html)。承载项 ` \$ { token }` 位于 cURL 响应 中。

#### **REST API UI** 步骤

1. 输入管理节点 IP 地址并后跟 ` /mnode/` 来访问管理节点 API 服务的 REST API UI :

https://<ManagementNodeIP>/mnode/

- 2. 选择 \* 授权 \* 并完成以下操作:
	- a. 输入集群用户名和密码。
	- b. 输入客户端 ID mnode-client 。
	- c. 选择 \* 授权 \* 以开始会话。
	- d. 关闭窗口。
- 3. 从 REST API UI 中,选择 \* 获取 settings /ssh\* 。
	- a. 选择 \* 试用 \* 。
	- b. 选择 \* 执行 \* 。

## 了解更多信息

- ["](https://docs.netapp.com/us-en/vcp/index.html)[适用于](https://docs.netapp.com/us-en/vcp/index.html) [vCenter Server](https://docs.netapp.com/us-en/vcp/index.html) [的](https://docs.netapp.com/us-en/vcp/index.html) [NetApp Element](https://docs.netapp.com/us-en/vcp/index.html) [插件](https://docs.netapp.com/us-en/vcp/index.html)["](https://docs.netapp.com/us-en/vcp/index.html)
- ["SolidFire](https://docs.netapp.com/us-en/element-software/index.html) [和](https://docs.netapp.com/us-en/element-software/index.html) [Element](https://docs.netapp.com/us-en/element-software/index.html) [软件文档](https://docs.netapp.com/us-en/element-software/index.html)["](https://docs.netapp.com/us-en/element-software/index.html)

#### 版权信息

版权所有 © 2024 NetApp, Inc.。保留所有权利。中国印刷。未经版权所有者事先书面许可,本文档中受版权保 护的任何部分不得以任何形式或通过任何手段(图片、电子或机械方式,包括影印、录音、录像或存储在电子检 索系统中)进行复制。

从受版权保护的 NetApp 资料派生的软件受以下许可和免责声明的约束:

本软件由 NetApp 按"原样"提供,不含任何明示或暗示担保,包括但不限于适销性以及针对特定用途的适用性的 隐含担保,特此声明不承担任何责任。在任何情况下,对于因使用本软件而以任何方式造成的任何直接性、间接 性、偶然性、特殊性、惩罚性或后果性损失(包括但不限于购买替代商品或服务;使用、数据或利润方面的损失 ;或者业务中断),无论原因如何以及基于何种责任理论,无论出于合同、严格责任或侵权行为(包括疏忽或其 他行为),NetApp 均不承担责任,即使已被告知存在上述损失的可能性。

NetApp 保留在不另行通知的情况下随时对本文档所述的任何产品进行更改的权利。除非 NetApp 以书面形式明 确同意,否则 NetApp 不承担因使用本文档所述产品而产生的任何责任或义务。使用或购买本产品不表示获得 NetApp 的任何专利权、商标权或任何其他知识产权许可。

本手册中描述的产品可能受一项或多项美国专利、外国专利或正在申请的专利的保护。

有限权利说明:政府使用、复制或公开本文档受 DFARS 252.227-7013 (2014 年 2 月)和 FAR 52.227-19 (2007 年 12 月)中"技术数据权利 — 非商用"条款第 (b)(3) 条规定的限制条件的约束。

本文档中所含数据与商业产品和/或商业服务(定义见 FAR 2.101)相关,属于 NetApp, Inc. 的专有信息。根据 本协议提供的所有 NetApp 技术数据和计算机软件具有商业性质,并完全由私人出资开发。 美国政府对这些数 据的使用权具有非排他性、全球性、受限且不可撤销的许可,该许可既不可转让,也不可再许可,但仅限在与交 付数据所依据的美国政府合同有关且受合同支持的情况下使用。除本文档规定的情形外,未经 NetApp, Inc. 事先 书面批准,不得使用、披露、复制、修改、操作或显示这些数据。美国政府对国防部的授权仅限于 DFARS 的第 252.227-7015(b)(2014 年 2 月)条款中明确的权利。

商标信息

NetApp、NetApp 标识和 <http://www.netapp.com/TM> 上所列的商标是 NetApp, Inc. 的商标。其他公司和产品名 称可能是其各自所有者的商标。